# ממשק התוכנה

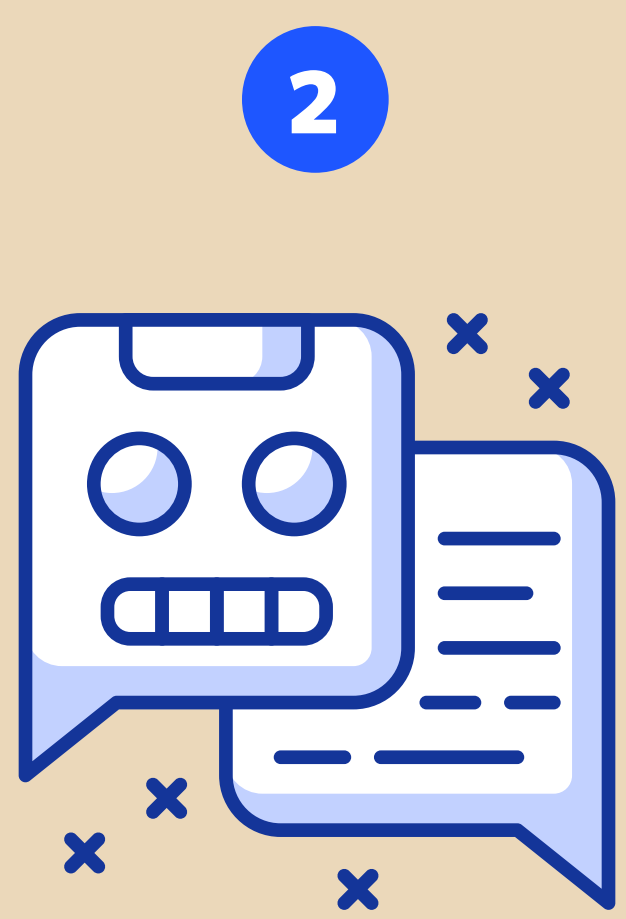

## **ממשק התוכנה**

חלון התוכנה מחולק לשני חלקים עיקריים. בצדו הימני של החלון נבצע את הצ'טים השונים עם GPT, ובצדו השמאלי נוכל לראות כלים מיוחדים - כמו פלאגאינים שימושיים, היסטוריה של הצ'טים שלנו ונוכל לגשת להגדרות המשתמש שלנו.

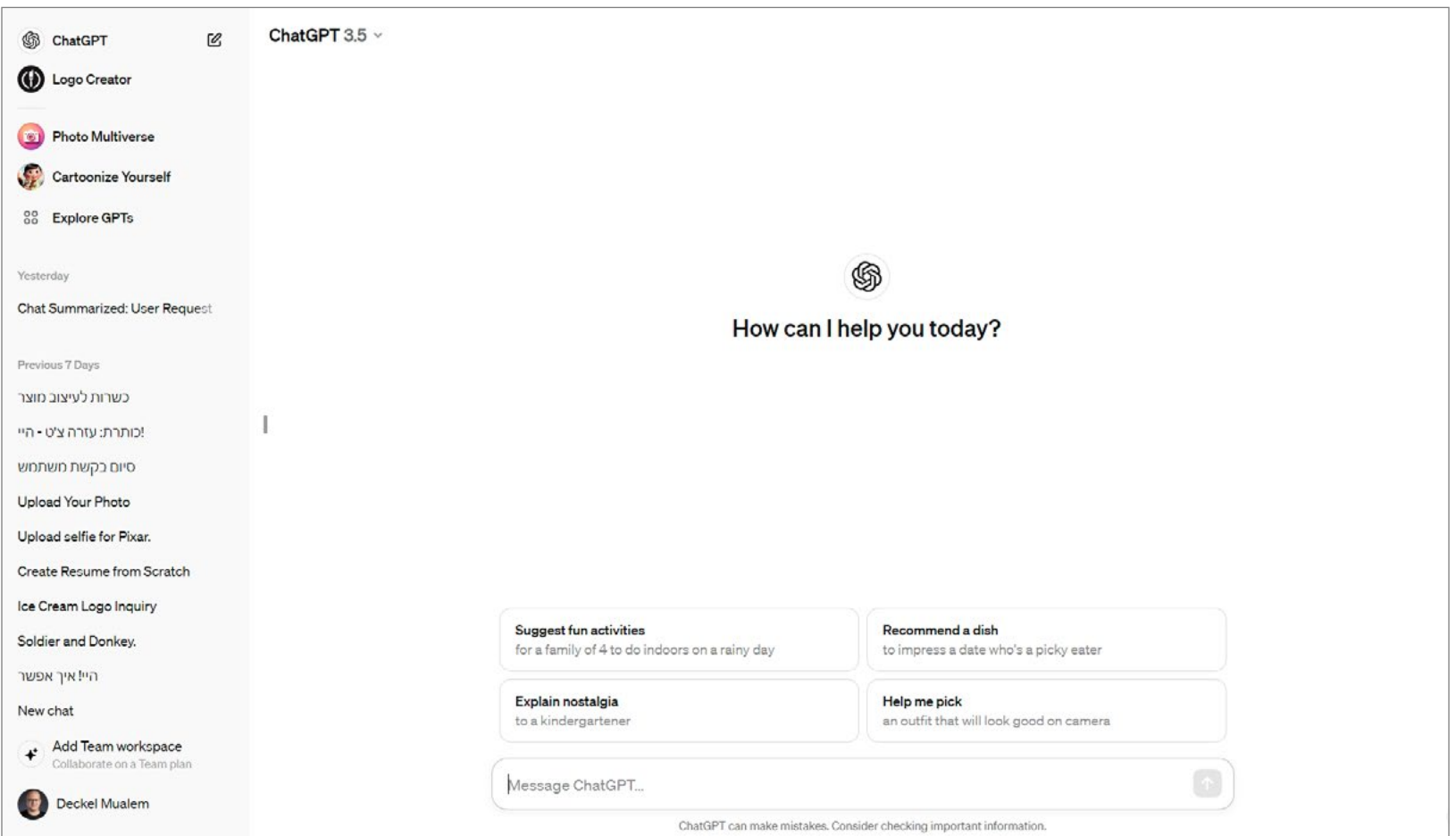

#### **בחירת גרסה**

כדי לבחור את הגרסה הרצויה (בהתאם לתוכנית שאליה נרשמתם), יש לגשת לצדו הימני של החלון, ללחוץ על מספר הגרסה בראש החלון ולבחור בגרסה המתאימה.

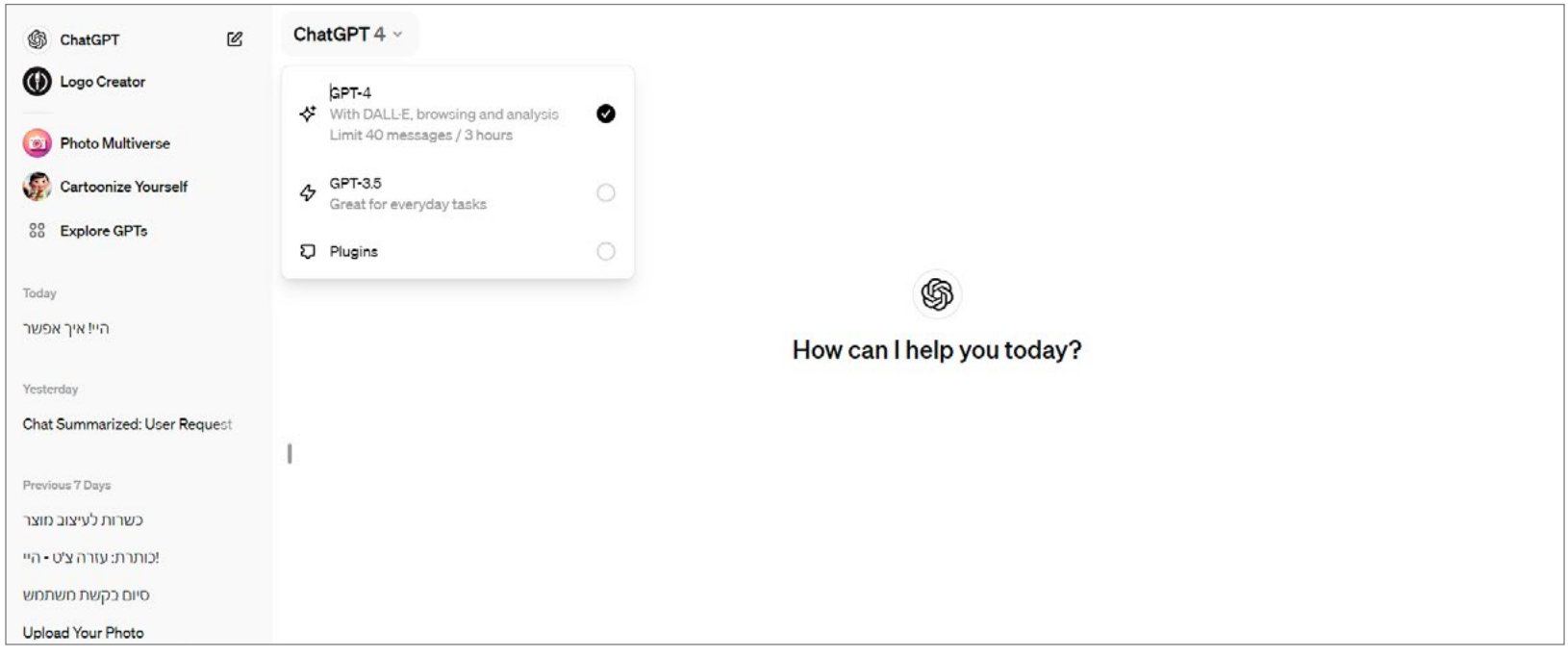

כמו כן, מחלונית זו ניתן לגשת לפלאגאינים השונים של התוכנה (זמין רק מגרסה 4).

#### בחירה באפשרות PlugIns תאפשר גישה מהירה לחנות הפלאגאינס )פירוט בהמשך הספר(.

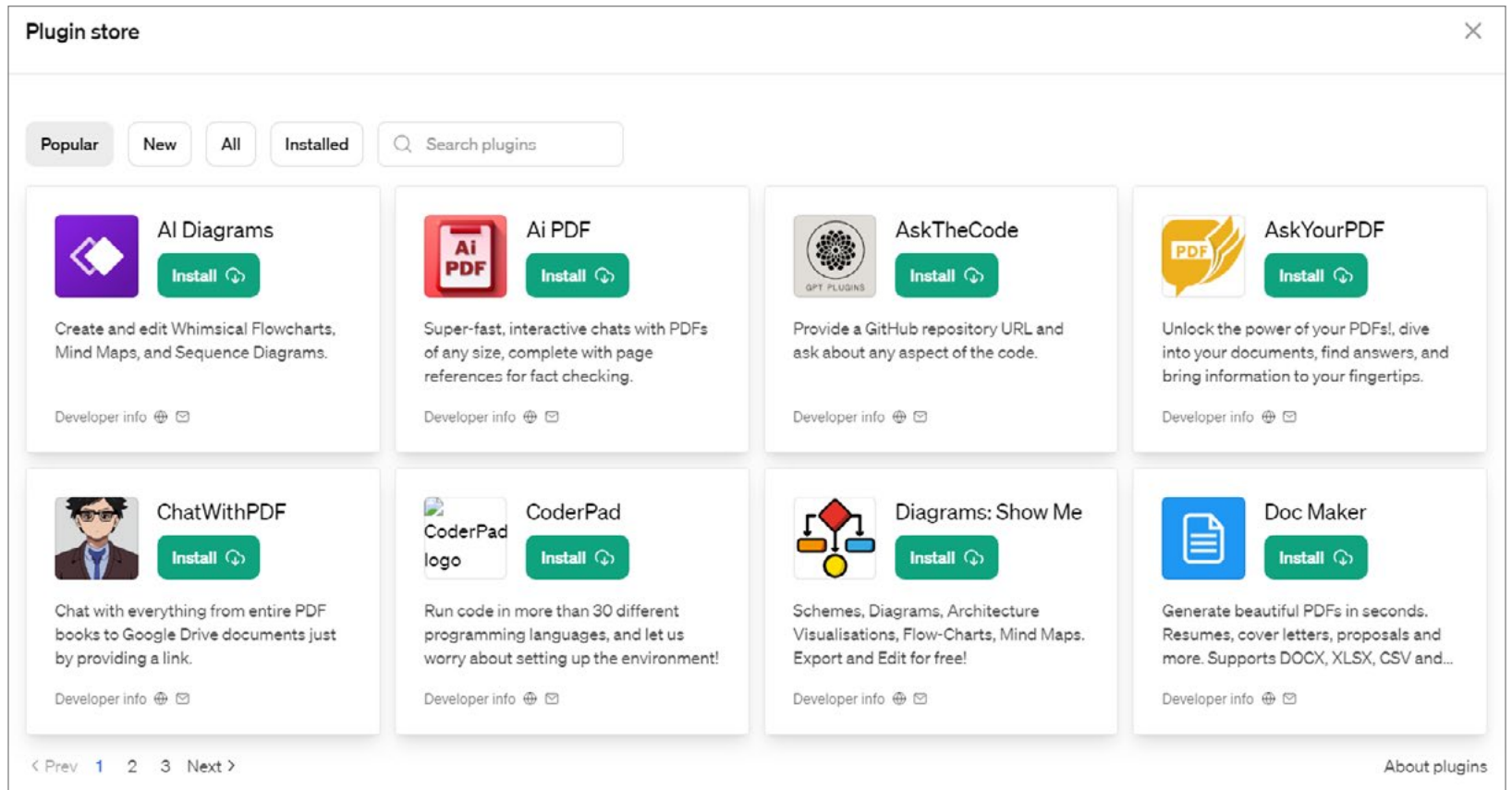

אם זו הפעם הראשונה שאתם משתמשים בתוכנה, תוכלו להיעזר בהמלצות של התוכנה לפרומפטים )פקודות עבור התוכנה - פירוט בפרק הבא), כמו למשל: תכנון חופשה, פירוש של הגדרה מקצועית מסוימת ועוד. כדי להשתמש באחת ההמלצות הללו, צריך פשוט ללחוץ על ההמלצה הרצויה.

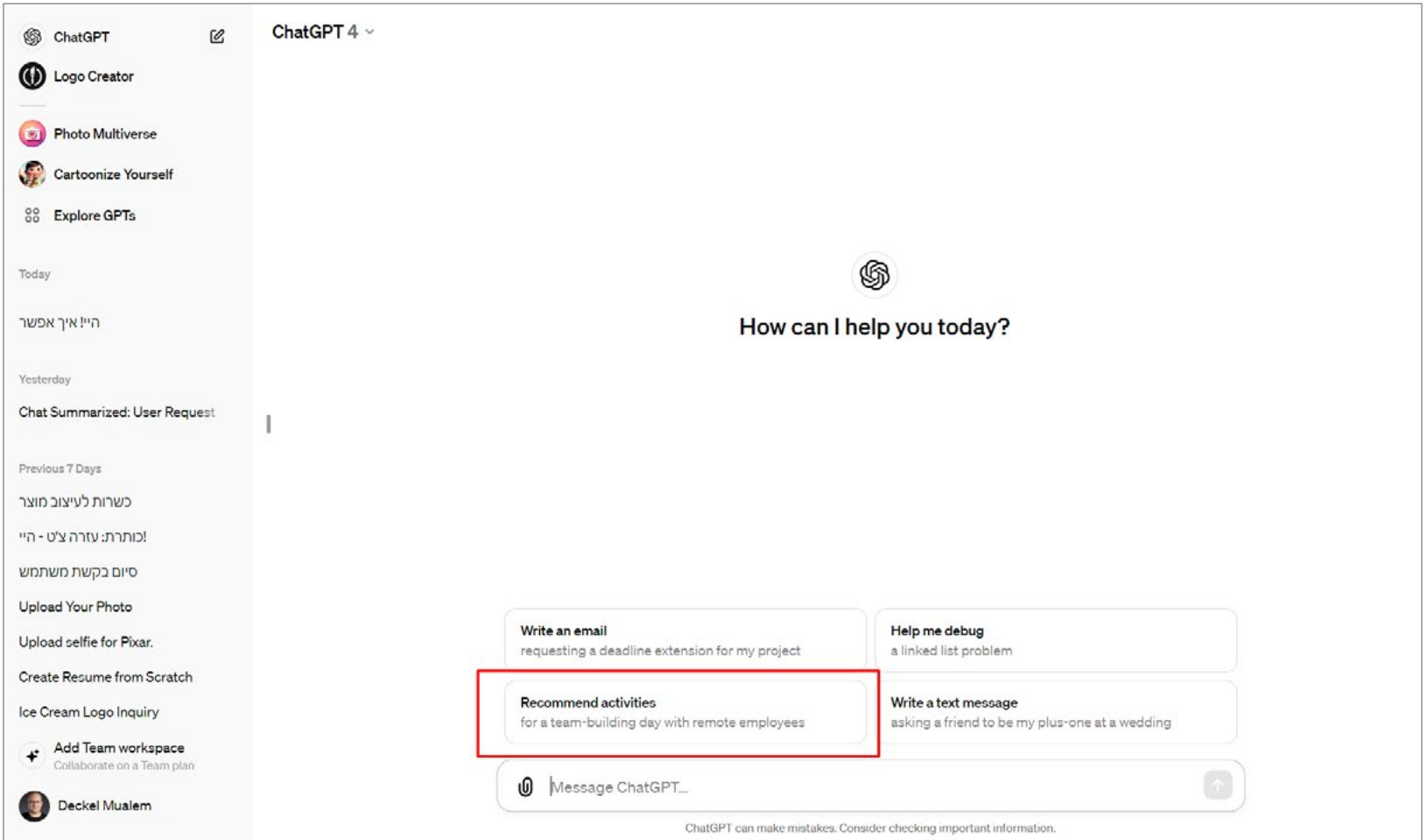

מייד לאחר מכן, הצ'ט יענה על השאלה ויכתוב את התגובה שלו. פעולה זו נקראת Text to Propmpt, כיוון ששלחנו פקודה לצ'ט וקיבלנו פלט בצורה של טקסט.

## במידה שנרצה לכתוב פרומפט משלנו, ניגש לשורת ה-ChatGPT Message בחלקו התחתון של החלון, נכתוב את השאלה/בקשה מהצ'ט )גם בעברית!( ונקיש Enter לאישור או על כפתור Message Send.

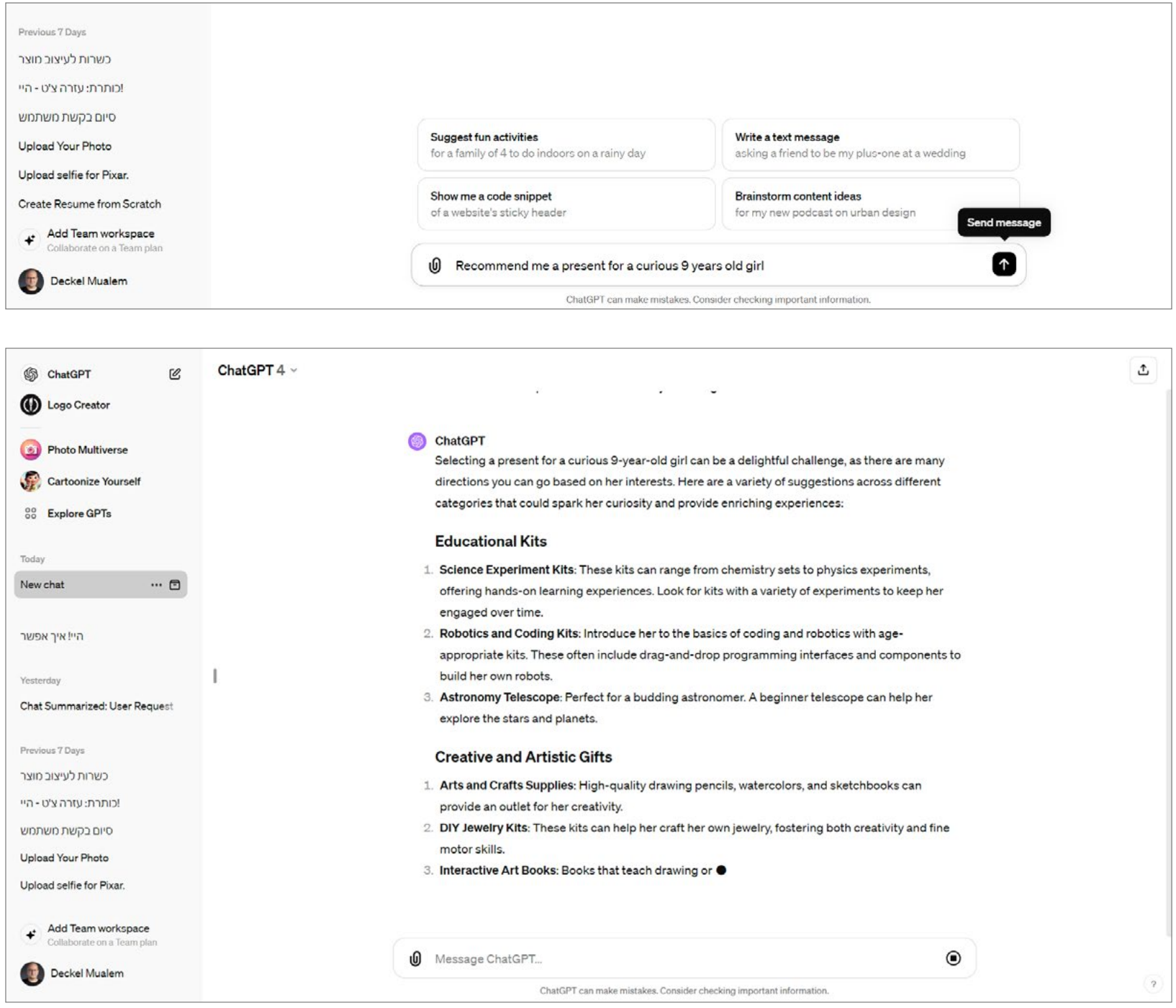

במידה ונרצה לעצור את כתיבת התשובה, נלחץ על כפתור ה-Stop במקום שבו עמד כפתור Message Send קודם לכן, והצ'ט יפסיק את ג'נרוט (יצירה) הטקסט.

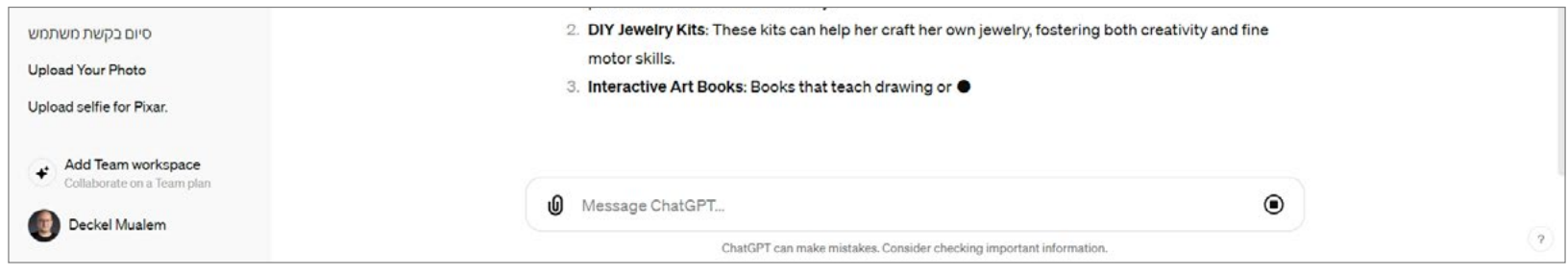

אם נאפשר לצ'ט לסיים את הג'נרוט שלו, יופיעו בתחתית הטקסט שלושה אייקונים (משמאל לימין): העתקת הטקסט, ג'נרוט מחדש או סימון Respone Bad למקרה שהתוצאה אינה טובה בעיניננו.

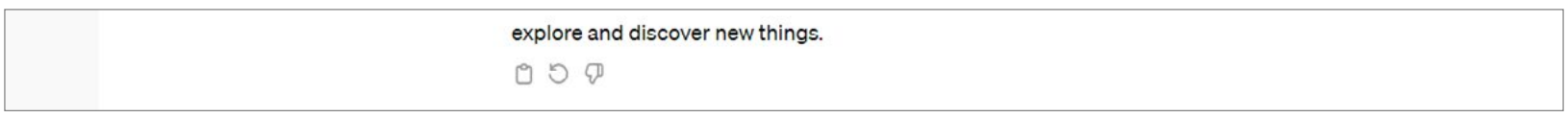

## **תפריט הניהול**

צדו השמאלי של הממשק מכיל פקודות ניהול וארגון של הצ'טים השונים, החשבון, ההיסטוריה של הצ'טים ועוד. בראש החלון נוכל למצוא את הכפתור Chat New כדי להתחיל צ'ט חדש. היות שצ'ט GPT מנהל איתנו, למעשה, דיאלוג, אם נרצה להתחיל לשוחח על נושא חדש, עדיף יהיה להתחיל צ'ט חדש.

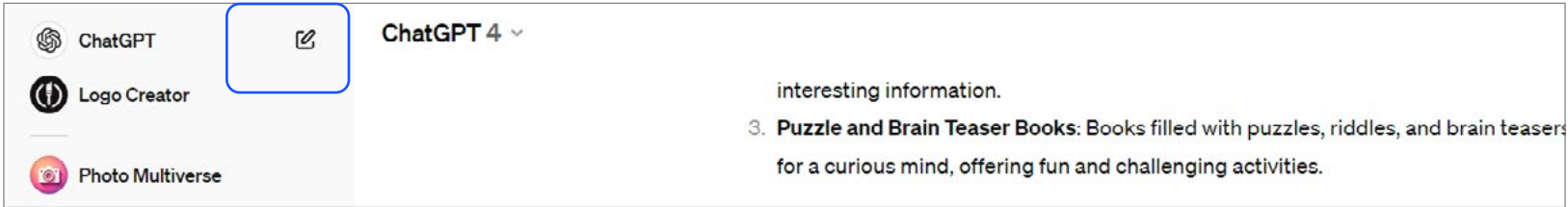

# **הוספת GPTs**

כדי לחקור Gpts נוספים, שאותם ניתן להוסיף לרשימת הכלים הקבועה שלנו, נלחץ על הכפתור Explore GPTs בצדו השמאלי של החלון.

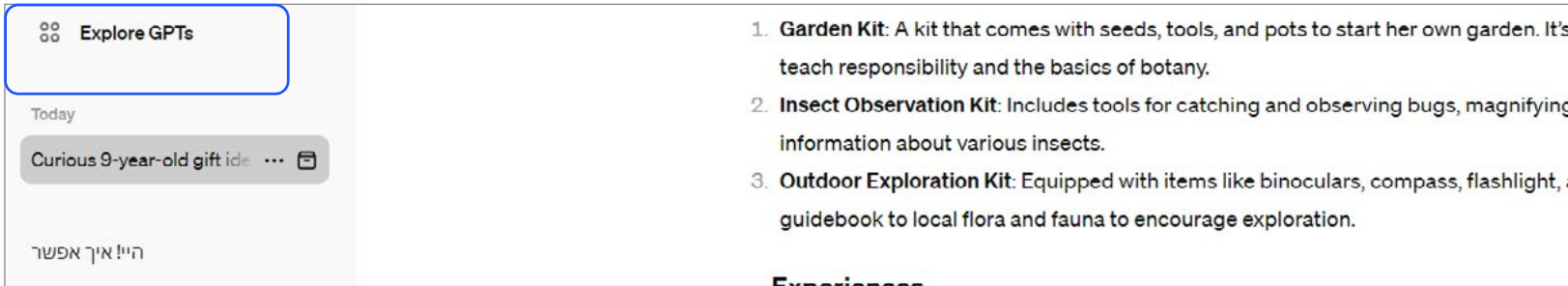

# **טיפ!**

בעוד Plugins מתמקדים בהרחבת והתאמת הפונקציונליות של תוכנה קיימת דרך שילוב רכיבים חיצוניים, GPTs Explore מתמקד באפשרות לחקור ולבחור מבין מגוון מודלי GPT, כל אחד עם יכולות והתאמות שונות, ללא התמקדות בהרחבת פונקציונליות ספציפית דרך תוספים.

בחלון שייפתח לאחר לחיצה על הכפתור GPTs Explore, ייפתח בפנינו חלון שבו נוכל לחפש את ה-GPT הרצוי לנו. נוכל לבצע חיפוש חופשי, לפי קטגוריות או לפי המלצות משתמשים.

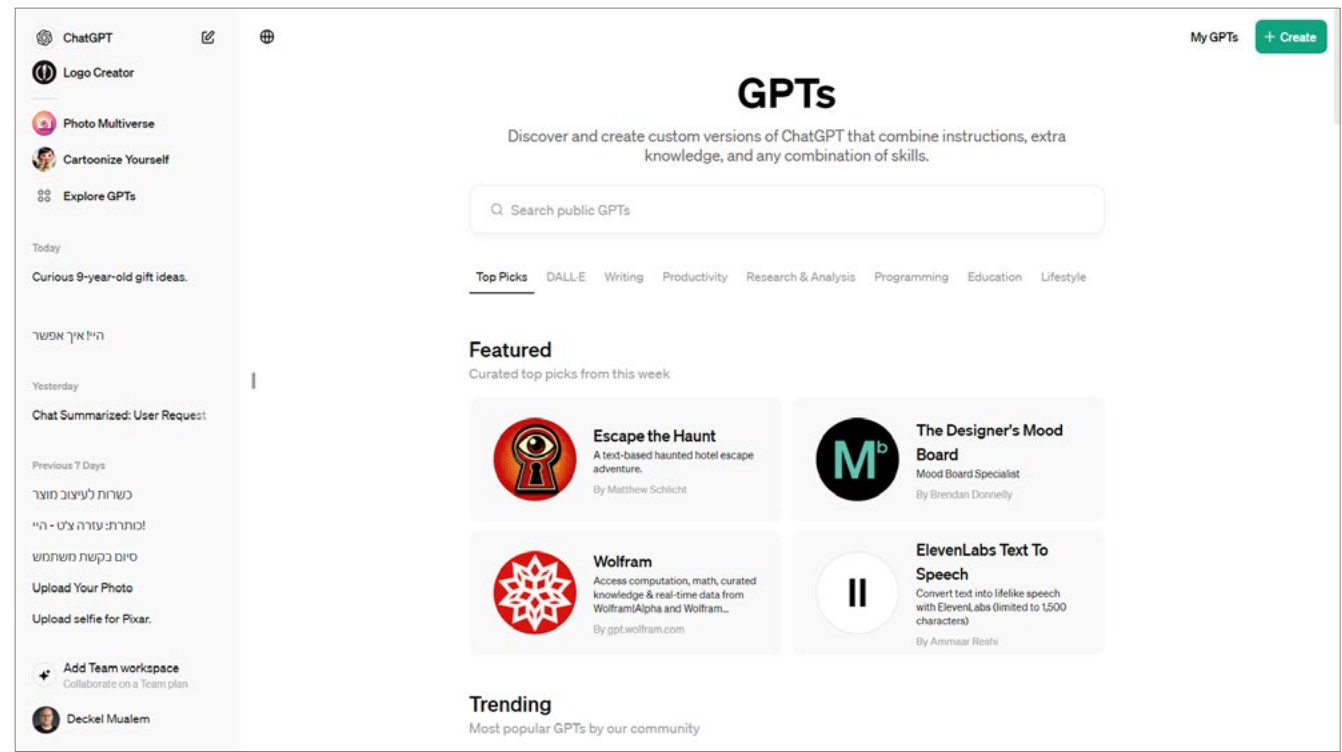

לחיצה על ה-GPT הרצוי תפתח בפנינו חלון שבו נוכל לקרוא על ה-GPT ולראות את הדירוגים השונים שלו. במידה שנרצה להשתמש בו, נלחץ על הכפתור Chat Start.

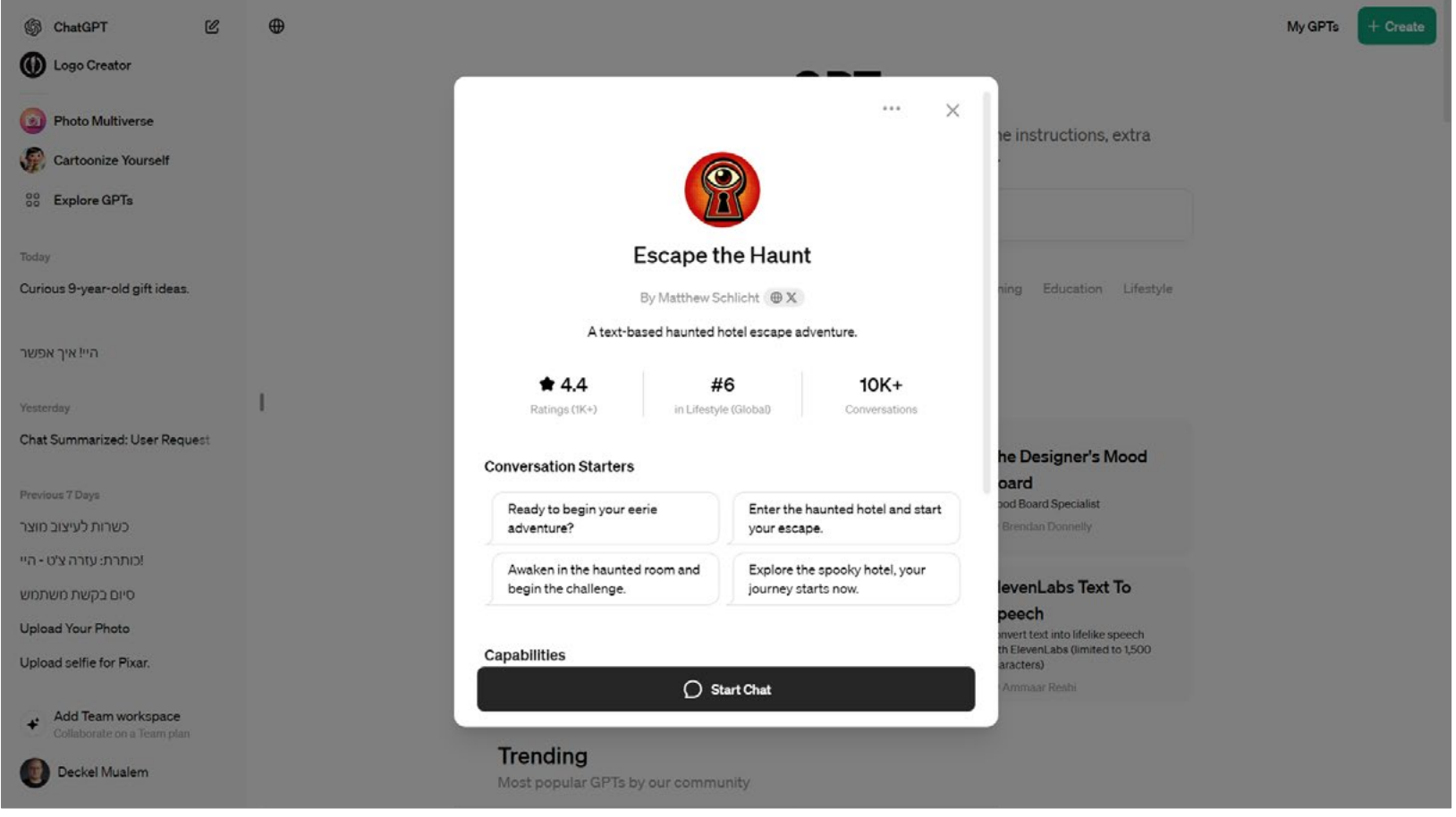

שימו לב שלאחר הלחיצה, אתם משוחחים עם ה-GPT שמצאתם ולא עם ChatGPT.

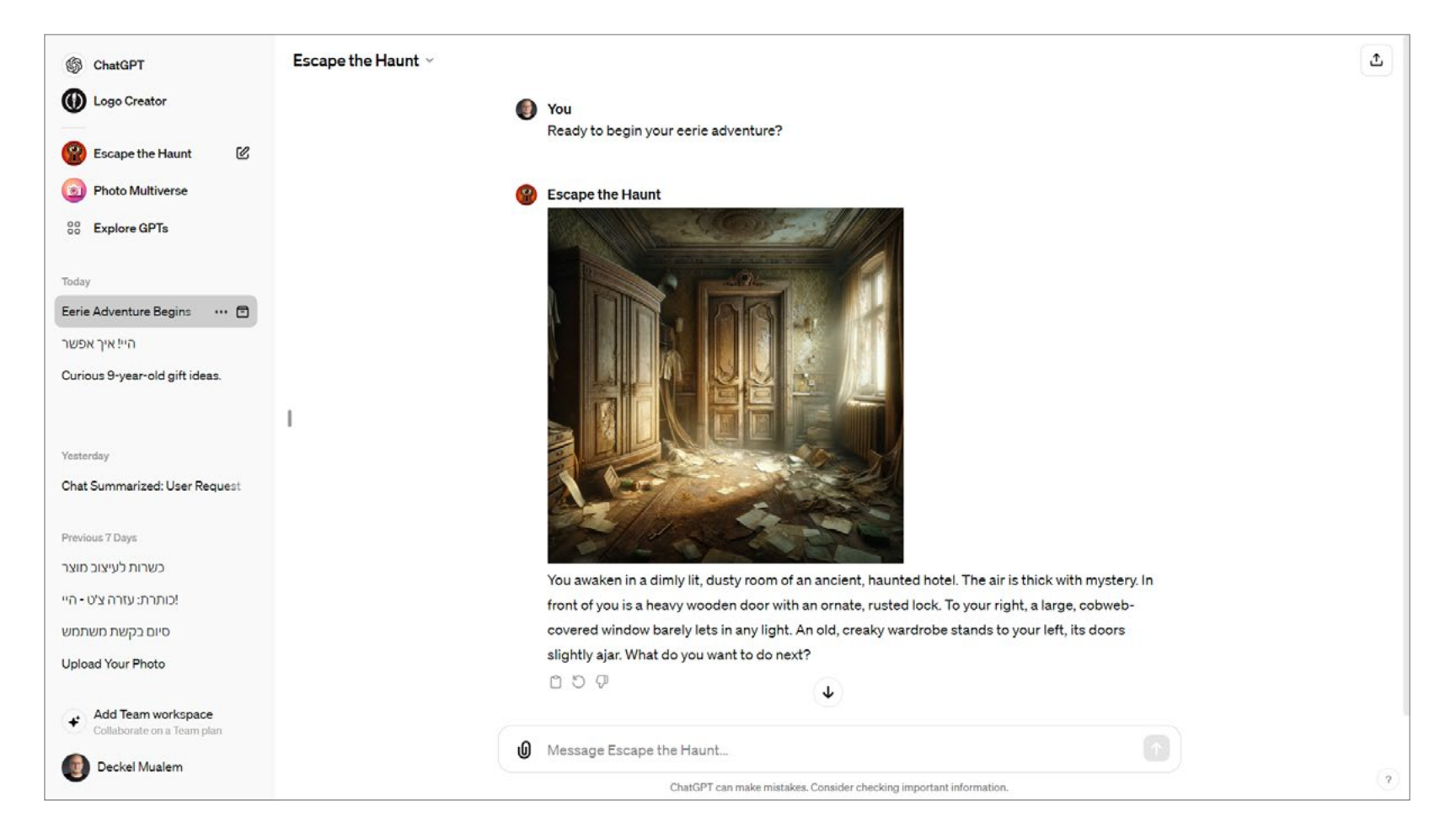

שימו לב שלאחר שהתחלתם להשתמש ב-GPT החדש, הוא יופיע מעתה באופן קבוע בצדו השמאלי של החלון. במידה שאינכם רוצים שהוא יוצג שם, יש ללחוץ על שם ה-GPT בחלקו הימני של החלון ולבחור באפשרות Sidebar From Hide.

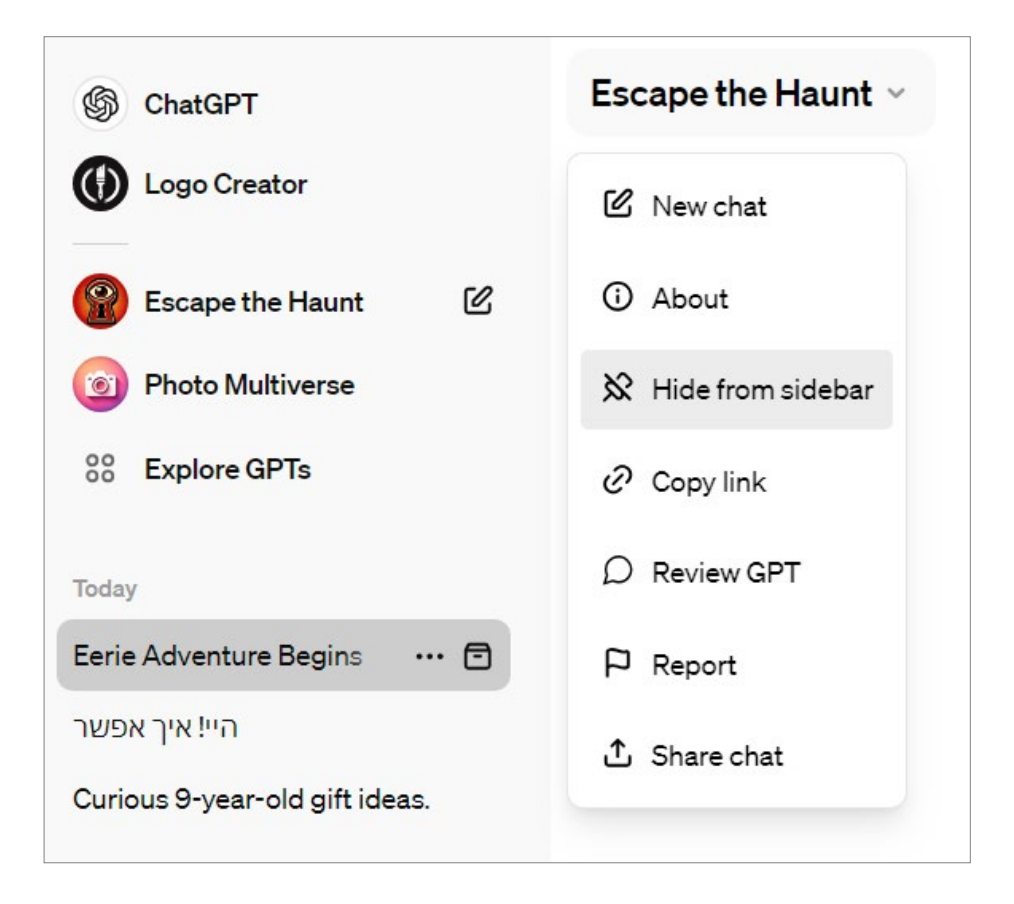

## **היסטורית הצ'טים**

כל צ'ט שנתחיל בתוכנה, יישמר בצד שמאל, בחלון ההיסטוריה של התוכנה. בכל שלב נוכל ללחוץ על אחד הצ'טים בהיסטוריה ולהמשיך אותו מהנקודה שבה הפסקתם אותו.

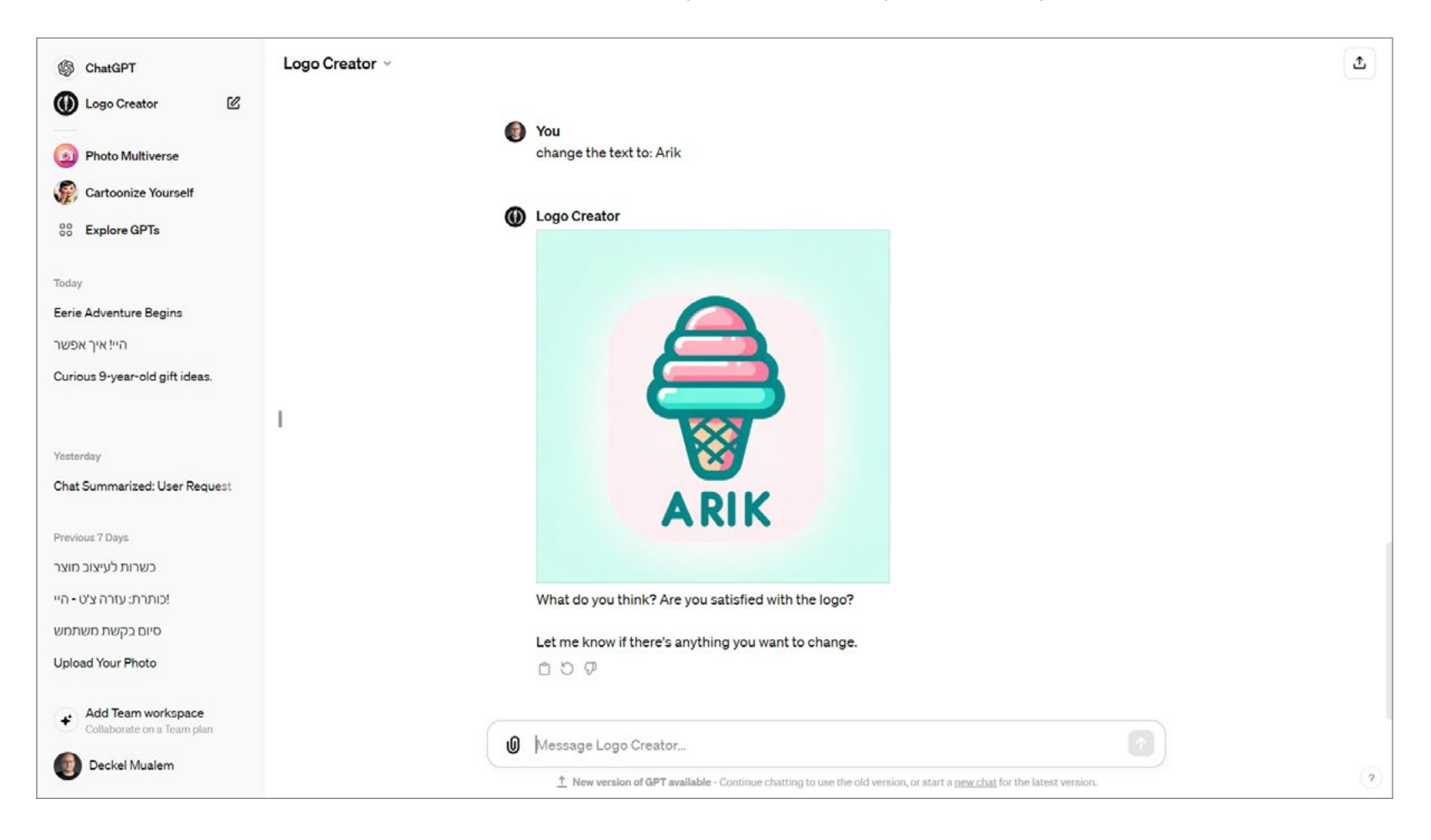

#### **הגדרות אישיות**

לחיצה על הדמות והשם שלכם בחלק התחתון של התפריט השמאלי, תפתח לכם תפריט עם מספר הגדרות של החשבון שלכם: הגדרת התוכנית שלכם )Plan My), יצירת GPT משלכם )GPTs My), התאמה אישית של הצ'ט )ChatGPT Customize )והעדפות התוכנה )Settings).

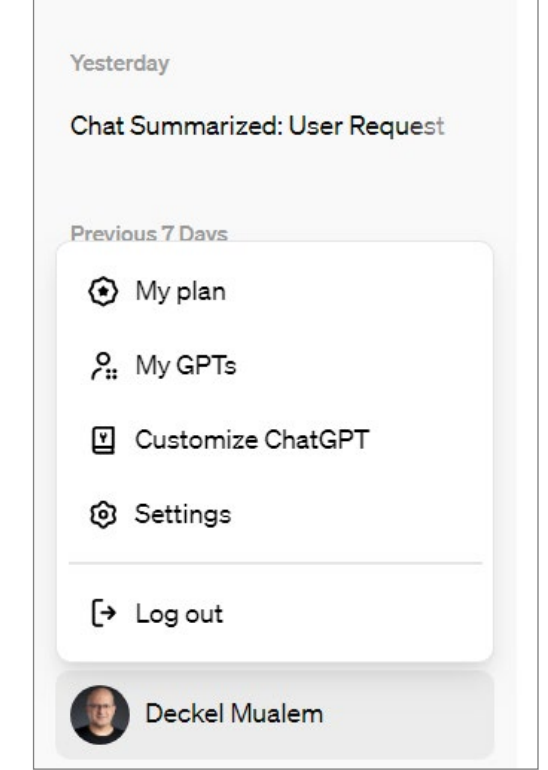

## **התאמה אישית )ChatGPT Customize)**

בחירה באפשרות ChatGPT Customize תפתח בפנינו חלון עם שתי אפשרויות עיקריות - באפשרות הראשונה נוכל להגדיר מה הצ'ט יודע עלינו מראש, כמו מה המקצוע שלנו או איפה אנחנו גרים. בשדה השני נוכל להגדיר ברירות מחדל לתגובות של הצ'ט - האם הוא פורמלי, ידידותי, מה אורך התגובות שלו כברית מחדל ועוד.

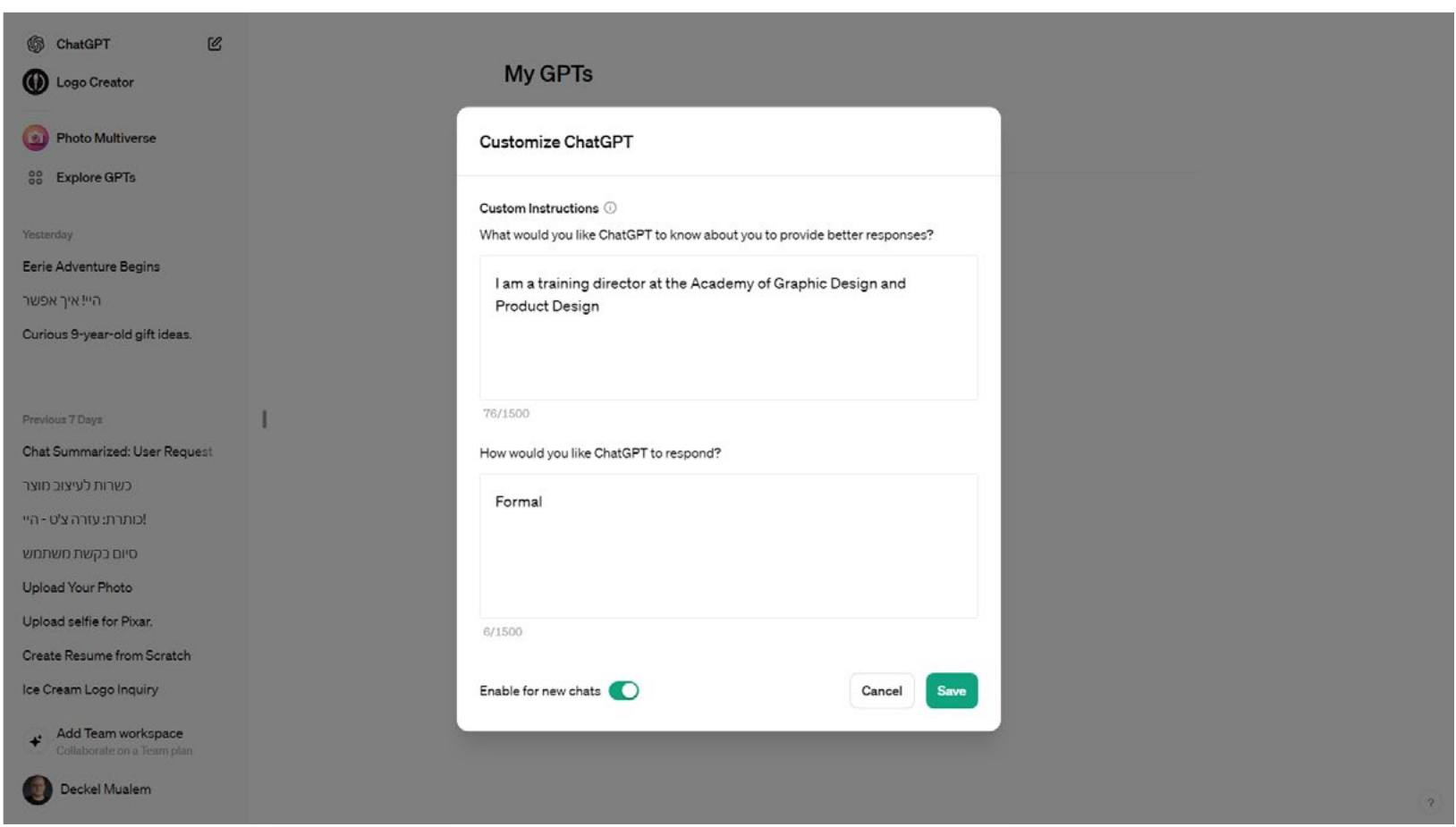

## **הגדרות )Settings)**

אם נרצה לשנות את ההגדרות של התוכנה, נבחר באפשרות Settings. בחירה באפשרות זו תפתח בפנינו חלון עם 4 קטגוריות ראשיות: Builder Profile-ו-General, Beat Features, Data Controls ו-Builder Profile

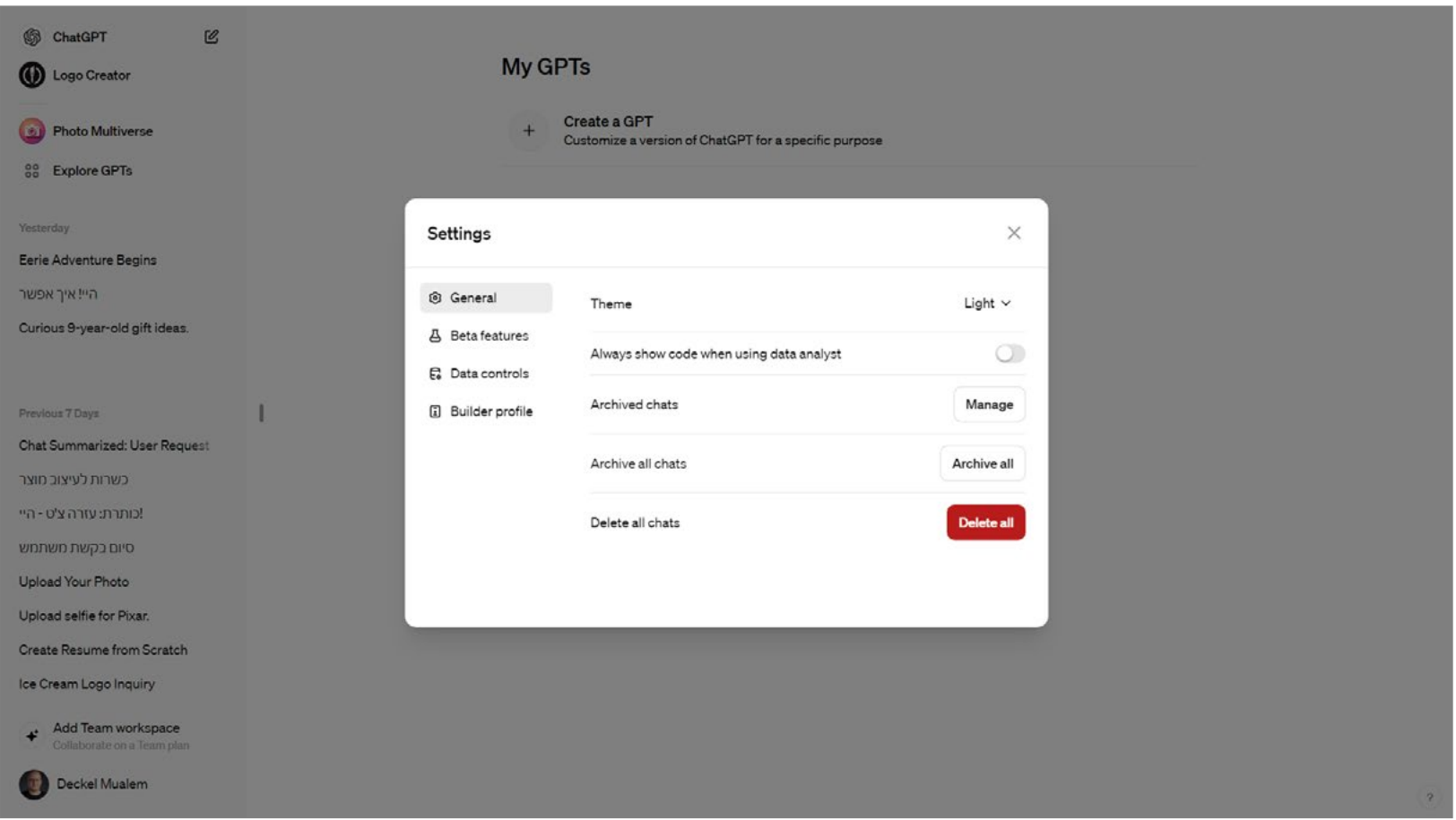

בחלונית General נוכל לעבור למצב Mode Dark או להגדיר שניתוח מידה תמיד יוצג האמצעות קוד. כמו כן ניתן למחוק את כל הצ'טים ולשלוט בהגדרות הארכיון.

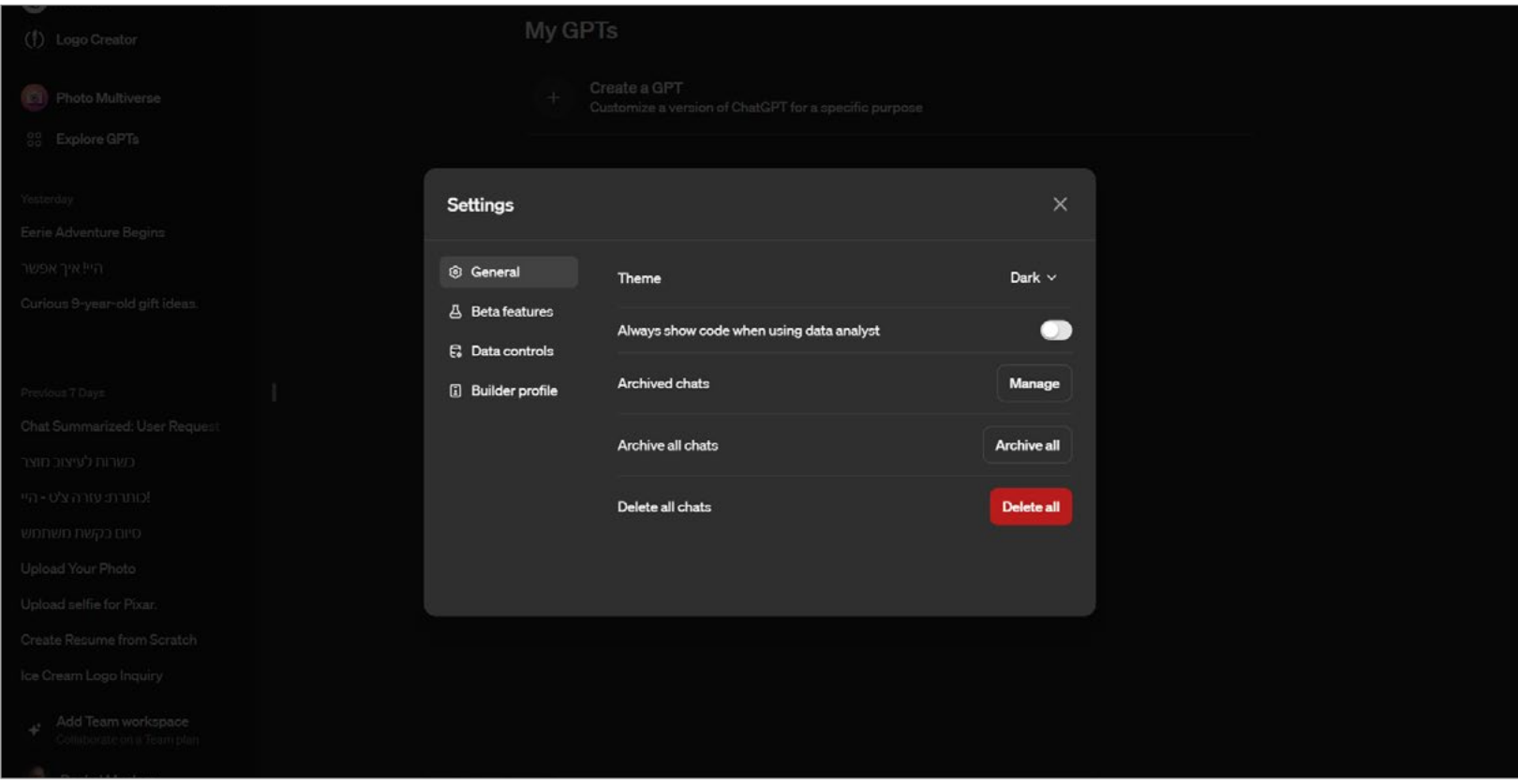

בחלונית Features Beta מומלץ להפעיל את האפשרות Plugins כדי לאפשר לכם לעבוד עם תוספים לתוכנה (רק למנויים בתשלום).

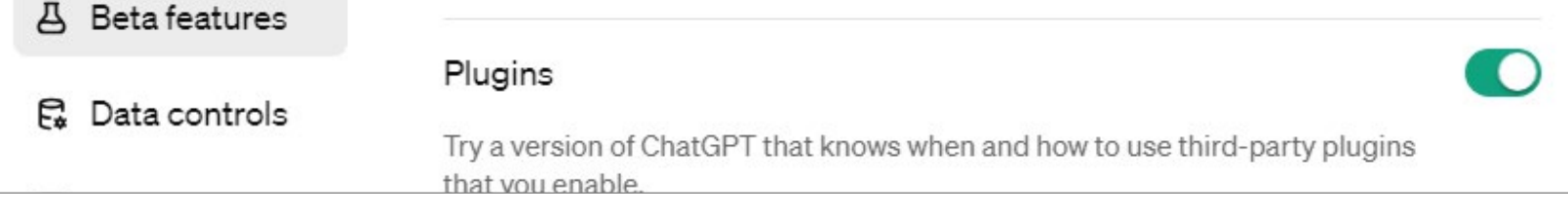

בחלונית Controls Data נוכל לשלוט ב-Data שלנו - האם לאפשר לצ'ט לשמור את הצ'טים שלנו )לצורך אימון נוסף), לייצא את המידע שלנו (למייל) או למחוק את החשבון שלנו כליל.

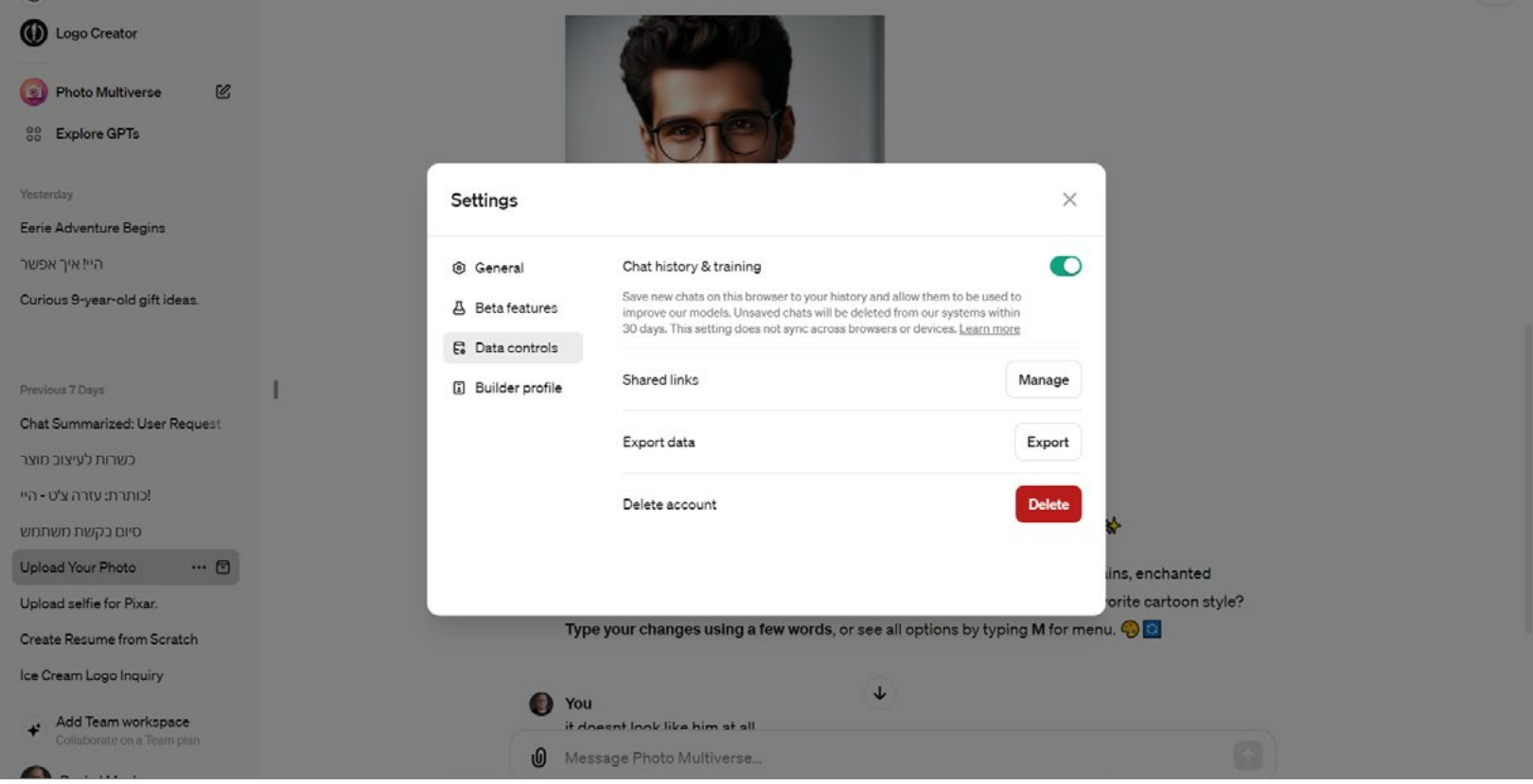

בחלונית האחרונה )Profile Builder )נוכל להגדיר את הפרופיל החברתי שלנו בתוכנה, כמו כתובת האתר שלנו, המייל שלנו או הפרופילים שלנו ברשתות החברתיות.

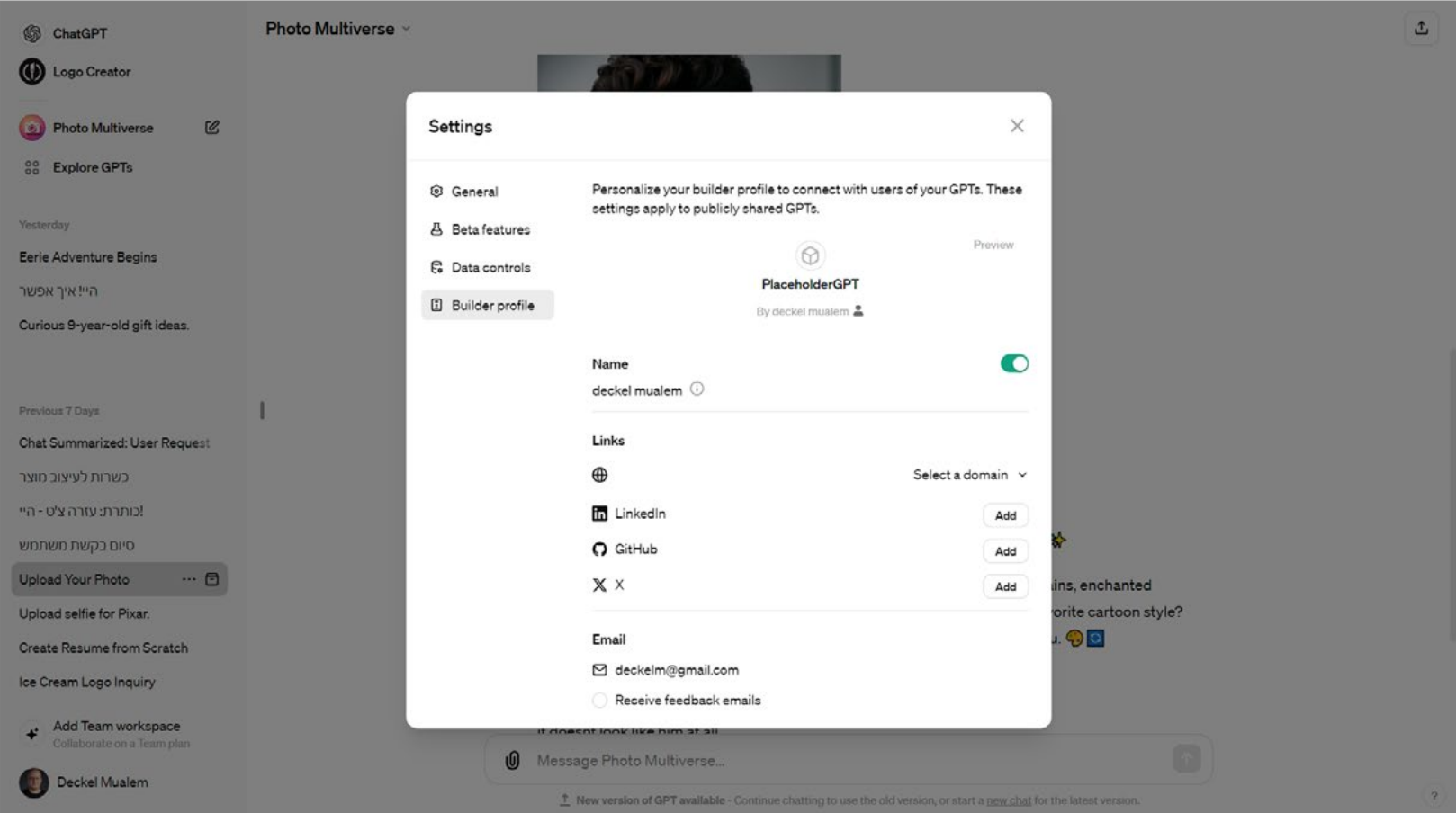